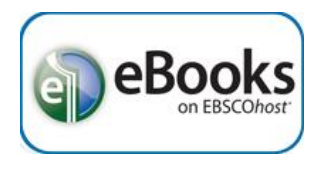

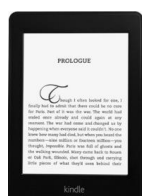

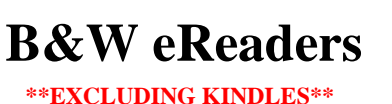

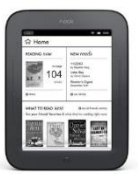

## Get the software

- 1. You must have Adobe Digital Editions (ADE) software installed to download and transfer Ebsco eBooks. It is free and available at *http://www.adobe.com/products/digital-editions.html*
- 2. Click '**Download now**' on the right side of the page, choose either '**Macintosh**' or '**Windows**' then download & install ADE.
- 3. If ADE does not automatically open, double-click the icon on your desktop.
- 4. If a screen does not open up asking you to authorize this version of ADE, click '**Help**' at the top and then '**Authorize Computer**.'
- 5. Click '**Continue**' and then '**Create an Adobe ID**.'
	- a. Adobe IDs are free at Adobe's website.
	- b. If you already have an Adobe ID, simply enter it and your Adobe password then click '**Authorize**' and skip to step 11.
- 6. Enter the requested information then click '**Create**.'
	- a. Uncheck the box for '**Stay informed via email…**' unless you want email offers from Adobe.
- 7. Go back to the ADE window & enter the Adobe ID you created, then click '**Authorize**' and '**OK**.'

## Authorize a device

- 8. Plug your device into the computer using its USB cord & it should appear as an icon in the list of "Devices" in ADE.
- 9. Click on your device, then click the little gear icon next to "Devices" and click '**Authorize Device…**"
- 10. Your Adobe ID should automatically appear in the popup window, then click '**Authorize Device**.'

# Borrow an eBook

- 11. Go to the Library home page (sachemlibrary.org).
- 12. Click "Books & Magazines" under the Downloads section on the left side of the page.
- 13. Click '**Ebsco eBooks**,' then login using your library card account.
- 14. Find an eBook to borrow and click the '**Download (Offline)'** link for it.
- 15. Select '**Create a new Account**' for a free Ebsco account, or '**Sign In to My EBSCOHost**' if you already have an account.
	- a. If the eBook is "in use" you can place a hold on it and be notified by email when it becomes available.
- 16. If it is available for checkout, you select a "Checkout period" and click '**Checkout & Download**.'
	- a. For some titles, you may see an option to select either the PDF or ePub format for an eBook.
- 17. Your computer should automatically prompt you to download (save) the eBook file.
- a. If you don't get a prompt, click '**View Your Checkouts Folder Now**' to download the title. 18. Choose '**Save**' to save the file to your "Downloads" folder, or '**Save as**' to specify a different save location.
- 19. In ADE, click '**File**' then '**Add to Library,**' locate the file you just saved and double-click it.
	- a. You may need to change the filetype from "E-Books" to "Adobe Content Server Message" at the bottom right of the window.
- 20. The title should open up in Adobe Digital Editions, where it can be read offline on your computer.

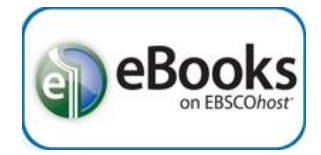

#### Transfer an eBook

- 21. To transfer the eBook to an eReader (e.g., Nook, Kobo, Sony Reader), click '**Library**' at the top left of the ADE screen.
- 22. Click '**All Items**' at the left under "Bookshelves," then drag & drop the book cover of the selected title onto your device icon at the left.
	- a. You may also right-click on the book image, point to '**Copy to Computer/Device**' and click your device in the pop-out list.
- 23. Eject your device from the computer by clicking the green checkmark at the bottom right of your computer screen, in the system tray, and clicking '**Eject**' for your device.
- 24. Once the computer tells you it is safe to remove your device, unplug the device.
- 25. The book should now be in your list of titles on the device.
	- a. After an EBSCO eBook checkout expires, the downloaded eBook file will still be listed but will not be able to be opened.
		- i. Manually delete the file from ADE on your computer and from any other devices.
	- b. EBSCO eBooks that have been downloaded CANNOT be returned early.

## **TROUBLESHOOTING**

- If your device does not show in ADE, some eReaders come with a Digital Editions folder preinstalled which must be deleted before ADE will recognize the device. Close ADE. Find and delete the .adobe-digital-editions file on the device. Open ADE. The device should now show in the Bookshelves list on ADE
- If you encounter this error: "activation server error code : E\_AUTH\_USERID\_INUSE http://adeactivate.adobe.com/adept/AddSignInDirect" – you may have authorized your version of ADE anonymously. Simply click  $CTRL + Shift + D$  and de-authorize ADE, then re-authorize it with your Adobe ID and password.
- If you get a "User Not Activated" error when trying to open the book on your device, you will need to delete the book, de-authorize the device, and delete all folders on the device related to "Digital Editions" – there will probably be 2 folders. Once you have deleted everything, re-authorize the device, and copy the title onto it again. Eject your device and the title should now work properly.

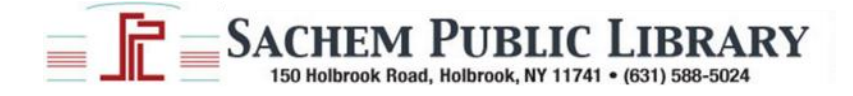